## - DEŽELNA BANKA SLOVENIJE

## **Navodila za aktiviranje storitve za izvajanje varnih spletnih nakupov za uporabnike kartic, ki še ne uporabljate Rekono elektronske identifikacije**

Pred vami je nov način opravljanja varnih spletnih nakupov s plačilnimi karticami Deželne banke Slovenije. Ta način opravljanja nakupov vam omogoča, da na varen način opravite spletni nakup preko brskalnika ali mobilne naprave, kadarkoli in kjerkoli.

## **Aktivirajte storitev za varne spletne nakupe v Rekono portalu**

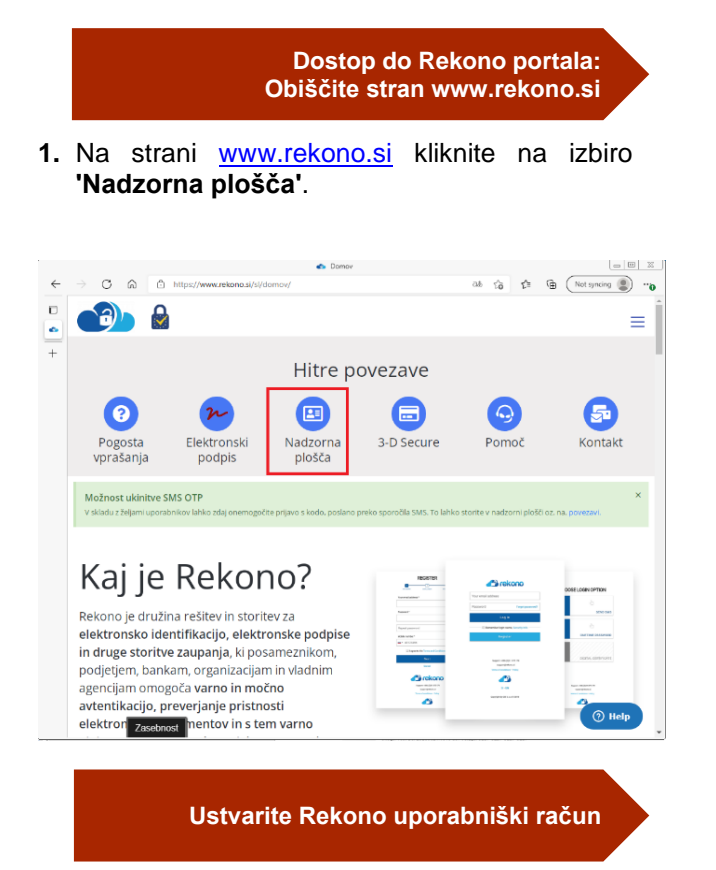

**2.** Izberite gumb **'Ustvari račun'**.

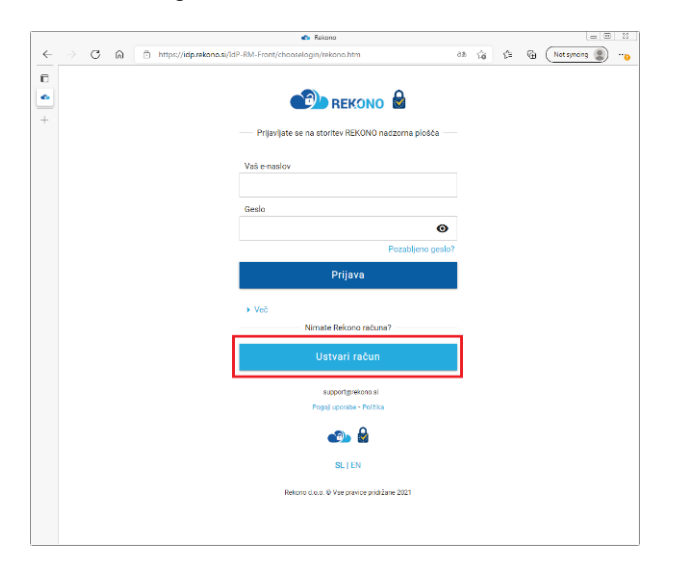

- **3.** Izpolnite naslednja polja:
	- **Vaš elektronski naslov**: vnesite naslov vaše elektronske pošte, ki bo vaše uporabniško ime;
	- **Geslo**: nastavite si prijavno geslo po navodilih na strani;
	- Ponovite geslo: ponovite nastavljeno geslo za prijavo;
	- **Številka mobilnega telefona**: Vpišite številko vašega mobilnega telefona brez vodilne ničle.

Označite, da se strinjate s splošnimi pogoji in postopek nadaljujte s klikom na gumb **'Naprej'**.

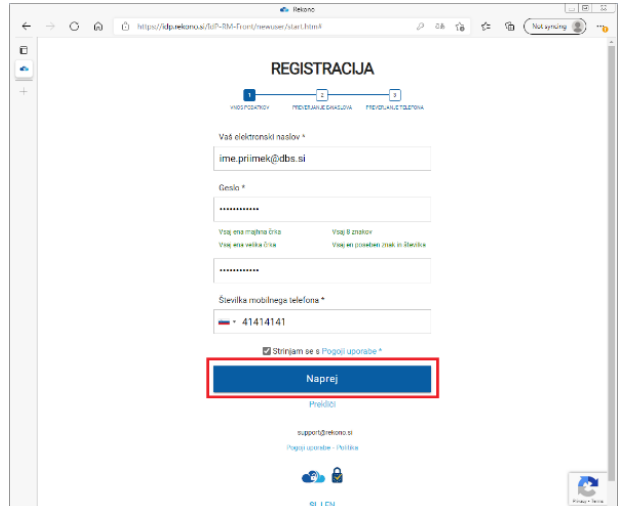

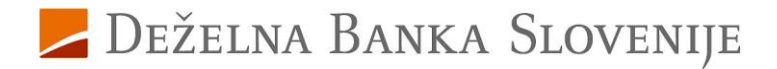

**4.** Na vpisani elektronski naslov ste prejeli **potrditveno kodo**, ki jo **prepišete v polje 'Epoštna potrditvena koda'** in **potrdite s klikom na** gumb **'Naprej'**.

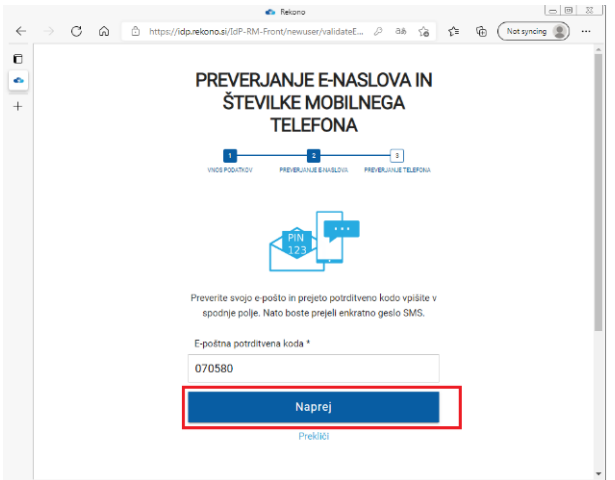

**5.** Prejeli boste SMS z **enkratno kodo**, ki jo **prepišete v** polje **'Vnesite enkratno geslo SMS'** ter **potrdite s klikom na** gumb **'Naprej'**.

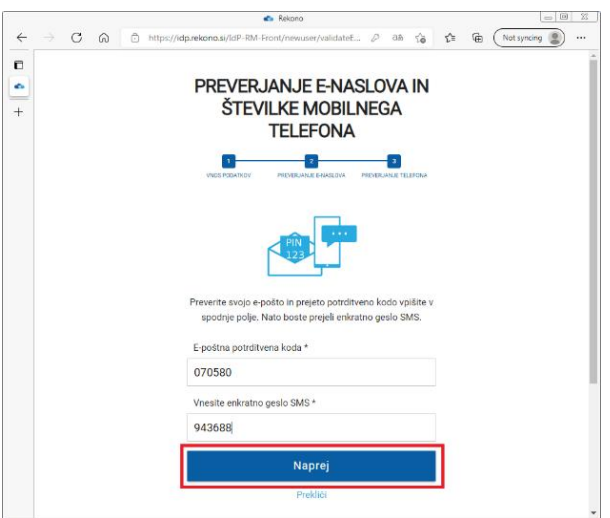

**6. Kliknite na** prikazano kartico z vsebino **'Klikni in dokončaj postopek registracije'**.

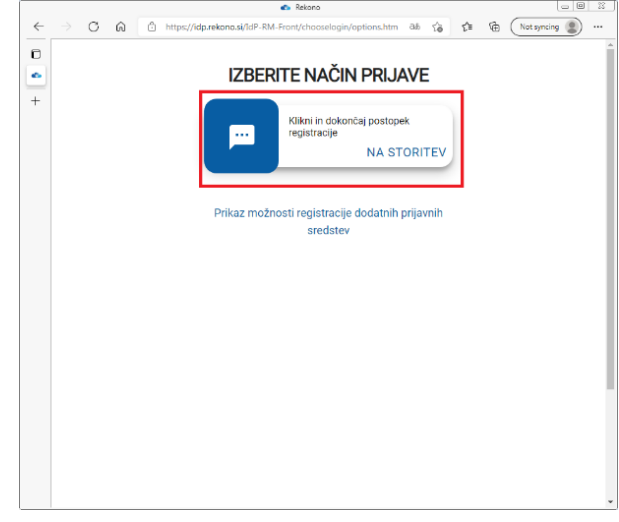

S tem **ste uspešno zaključili postopek registracije Rekono prijavnega sredstva**. Usmerjeni ste v Rekono portal, kjer si dodatno aktivirate še 3-D Secure storitev za izvajanje varnih spletnih nakupov.

**7.** V naslednjem koraku se bo pojavila **koda PUK**, ki si jo skrbno shranite. S **kodo PUK** boste lahko samostojno opravili vsako naknadno spremembo v okviru vašega Rekono prijavnega sredstva. Za nadaljevanje postopka označite spodnje okno **»strinjam se s pogoji«** in modro tipko **»Naprej«.**

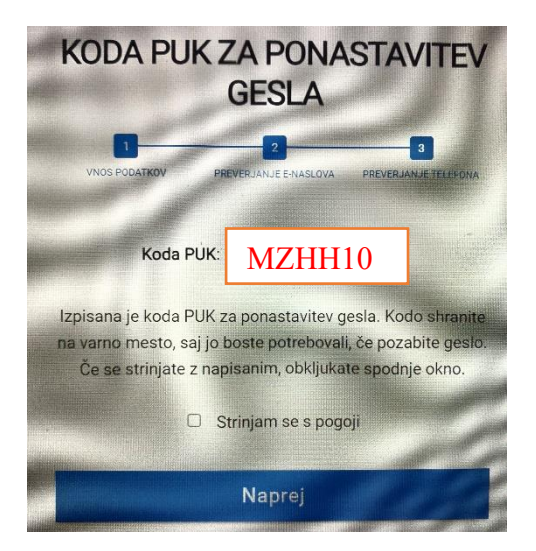

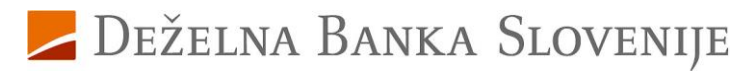

**Aktivirajte storitev 3-D Secure za varne spletne nakupe**

**8.** V okviru izbire 'Aktiviraj 3-D Secure' v osnovnem meniju **izberite** podizbiro **'Statično geslo'**.

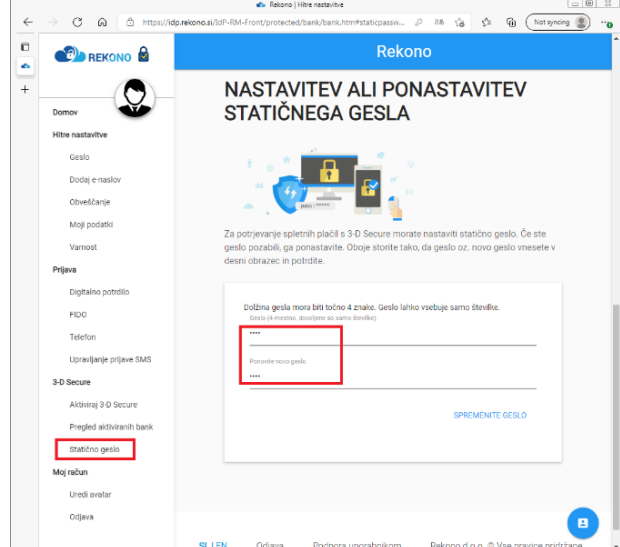

**V** poljih **'Geslo'** in **'Ponovite novo geslo' vnesite** 4-mestno numerično **statično geslo**, ki ga boste uporabljali pri potrjevanju spletnih nakupov. Vnos **shranite s klikom na** gumb **'Spremenite geslo'**.

**9. Kliknite na** izbiro **'Aktiviraj 3D-Secure'** v meniju **in** na strani **izberite** gumb **'Dodaj banko'**.

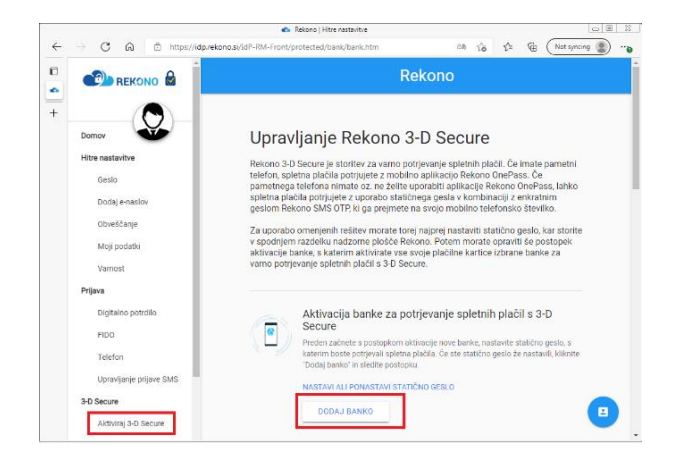

**10.**Pokaže se pojavno okno, v katerem **kliknete** na gumb **'Začni z aktivacijo'**.

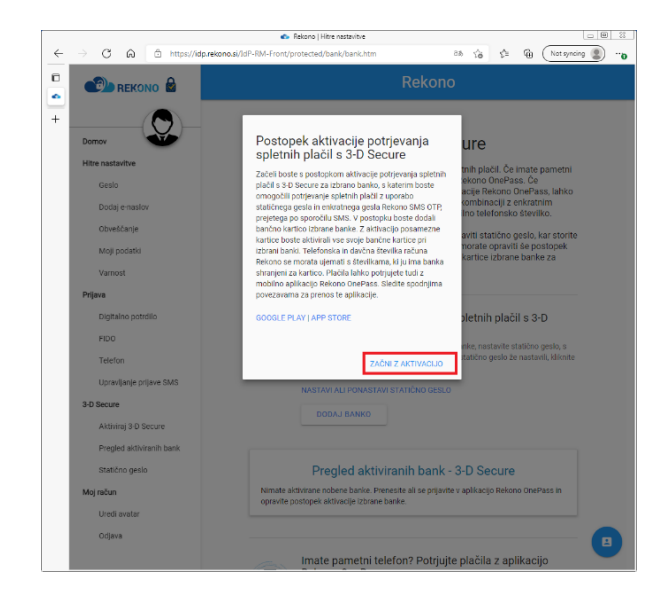

**11.Izberite** banko **DBS**, **vnesite zadnjih 6-mest**  številke vaše **kartice, sprejmite pogoje uporabe** ter **kliknite** na gumb **'Naprej**'.

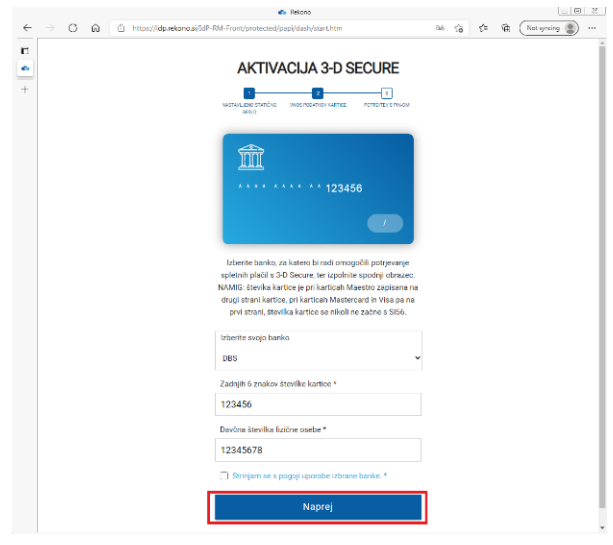

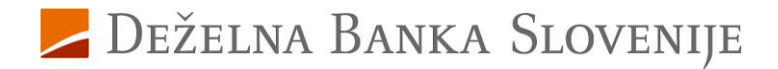

**12.Vpišite PIN vaše kartice** – s tem se identificirate ob aktiviranju storitve za varne spletne nakupe. Vnos PIN-a potrdite s klikom na gumb **'Naprej'**.

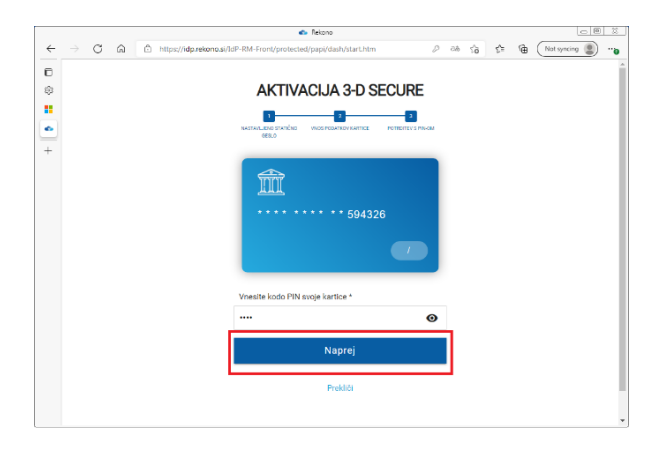

**13.**Po uspešnem preverjanju vpisane PIN-kode kartice **ste usmerjeni na** začetno **stran, kjer je zabeleženo, da je banka uspešno dodana.**

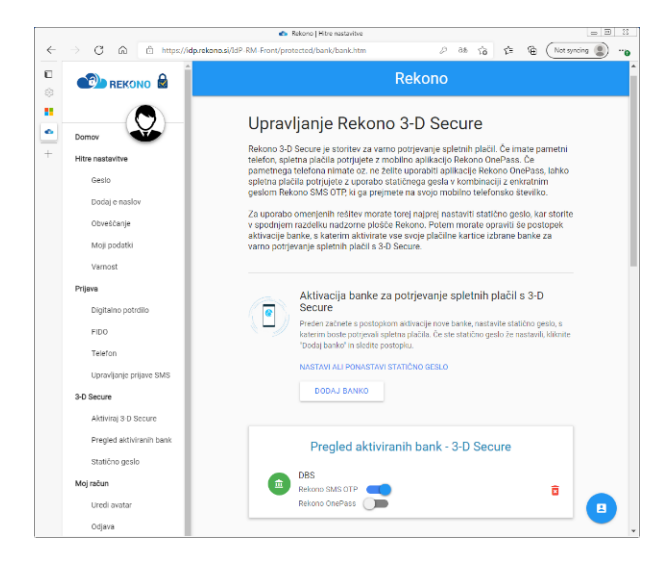

S tem postopkom je aktivirano potrjevanje spletnih kartičnih plačil za vse vaše kartice pri Deželni banki Slovenije.

**Za dodatna vprašanja smo vam na voljo na enaslovu [kartice@dbs.si](mailto:kartice@dbs.si) ali na brezplačni telefonski številki 080 1440, pod izbiro 4.**

Deželna banka Slovenije d. d.